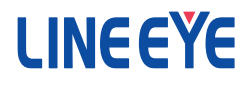

# セットアップモード利用ガイド

#### ■■ご注意■■

- 本書の内容の全部または一部を無断で転載あるいは複製することは、法 令で別段の定めがあるほか、 禁じられています。
- 本書で使用されている会社名および製品名は各社の商標または登録商 標です。
- 本書の内容および製品仕様について、改良などのため将来予告なく変 更することがあります。
- 本書の内容につきましては万全を期して作成しておりますが、万一記載 漏れや誤り、 理解しにくい内容など、 お気づきの点がございましたらご連 絡くださいますようお願い致します。
- 本製品を使用された結果によるお客様の損害、逸失利益、または第三 者のいかなる請求につきましても、 一切のその責任を負いかねますので あらかじめご了承ください。

Copyright © 2012-2017 LINEEYE CO.,LTD. All rights reserved.

#### 第 10 版

# ■■目次■■

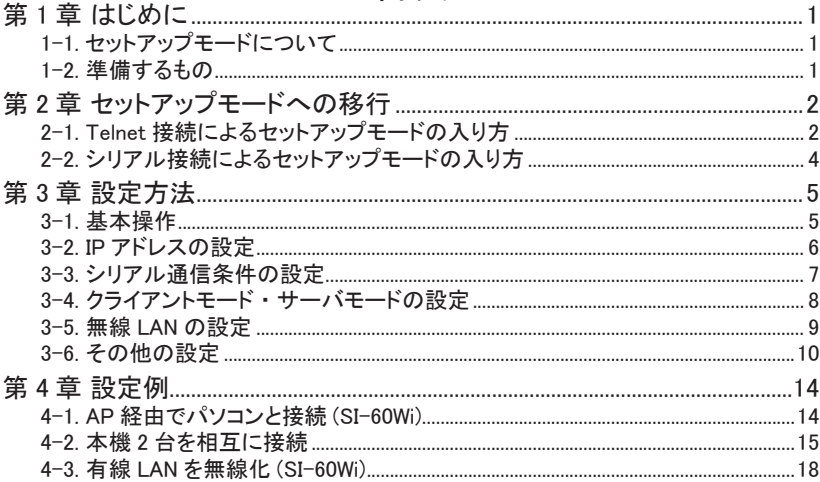

#### <span id="page-2-0"></span>1-1. セットアップモードについて

セットアップモードは、 弊社製品に搭載された Lantronix 社製 LAN デバイス (XPort/WiPort 等 ) に 組み込まれた設定機能で、 Windows 等の OS に依存せずに本機の設定を行うことができます。

接続方法により、 以下のいずれかの方法で設定ができます。

- ・ Telnet 接続によるセットアップモード設定
- ・ シリアル接続によるセットアップモード設定
- 注意: Configurable Pins(CP) はセットアップモードから設定できませんが、 通常は変更の必 要はありません。
- 注意: ご購入された時期によってはファームウェアのバージョンが異なる場合がございます。 バージョンによっては本誌の画面表示、 設定項目及び操作方法が異なる場合があり ますのでご注意ください。

1-2 進備するもの

設定用パソコンとケーブルなどを予めご準備してください。

<Telnet 接続によるセットアップモード設定の場合 >

- ・ LAN ポートを搭載したパソコン (設定用)
- ・ LAN ケーブル

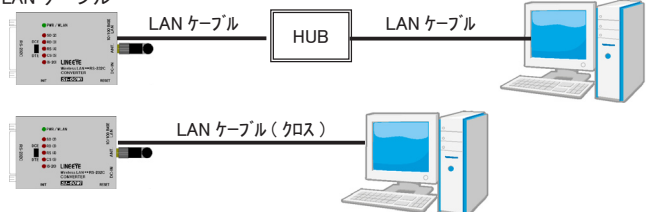

※ パソコンと 1 対 1 で接続する時はクロス結線の LAN ケーブルが必要です。

< シリアル接続によるセットアップモード設定の場合 >

- ・ シリアルポートを搭載した設定用のパソコン
- ・ シリアル通信可能なソフト ( ハイパーターミナルや TeraTerm など )
- ・ RS-232C ケーブル

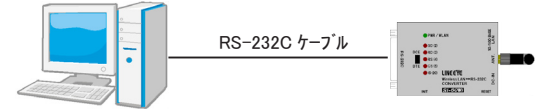

- ※ SI-60Wi/SI-60/SI-60P は、 オプションケーブル SI-RS259 が利用できます。 SI-RS259 利用時は DTE/DCE 切換スイッチを DCE 側にします。
- ※ SI-65/SI-65A/SI-65FA はパソコンのシリアルポートと直接接続できませんので、 シリアル接 続によるセットアップモード設定は利用できません。
- ※ SI-60X は RS-232C(1) 側のシリアルポートしか利用できません。
- ※ SI-60F/SI-60X/SI-60FP は DTE 仕様となりますのでパソコンとはクロスケーブルで接続しま す。

## <span id="page-3-0"></span>第 2 章 セットアップモードへの移行

## 2-1. Telnet 接続によるセットアップモードの入り方

■ IP アドレスがわからない時

Telnet 接続でセットアップモードに入るには本機の IP アドレスが必要です。 IP アドレスがわからな い場合は、まず、ARP と Telnet を使用して、以下の手順で本機のIPアドレスを一時的に設定します。

準備 : Windows Vista/7 以降をお使いの場合、 コントロールパネルのプログラムにある [Windows の機能の有効化と無効化 ] で 「Telnet クライアント」 を有効にしてください。

- 1. Windows のスタートメニューからコマンドプロンプト (DOS プロンプト ) を起動します。 なお、Windows7の場合は、「コマンドプロンプト)で右クリックして「管理者として実行」を 選択してください。
- 2. 下記のコマンドを入力して APR テーブルエントリを作成します。

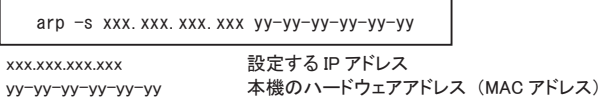

- 注意: 設定する IP アドレスは、設定用パソコンと同じグループにしてください。 もし、エラー になる時は、 稼動する別の機器に ping を行い、 再実行してください。
- 3. 下記のコマンドを入力して、 ポート 1 に対しての Telnet 接続を行います。

telnet xxx.xxx.xxx.xxx 1

xxx.xxx.xxx.xxx arp コマンドで指定した IP アドレス

**この接続は失敗します**が、本機の IP アドレスは一時的に指定されたものに変更されています。

- 注意: この後のセットアップモードで IP アドレスを設定しなかった場合、 本機の電源が再 投入されるか、 内蔵の XPort/WiPort/WiPortNR が再起動されると元の IP アドレス 設定に戻ってしまいます。
- 4. 一時的に設定された IP アドレスを利用して Telnet 接続を行います。 「IP アドレスがわかっている時」 の手順 2 に進みます。

#### ■ IP アドレスがわかっている時

- 1. Windows のコマンドプロンプト (DOS プロンプト ) を起動します。
- 2. 下記のコマンドを入力し、 ポート 9999 に対して Telnet 接続を行います。

telnet xxx.xxx.xxx.xxx 9999

xxx.xxx.xxx.xxx は、 本機の IP アドレス

※ 2-1. の方法で一時的に設定した IP アドレスも利用できます。

3. 接続すると、 以下のメッセージが表示されます。

MAC address XXXXXXXXXXX Software version XX.X.X.X (XXXXXX) Press Enter for Setup Mode

4. 5 秒以内に Enter キーを入力してください。 セットアップモードに入ると設定メニューが表示 されます。

Change Setup:

- 0 Server
- 1 Channel 1
- 2 Channel 2
- 3 E-mail 4 WLAN
- 5 Expert
- 6 Security
- 7 Defaults
- 8 Exit without save
- 9 Save and exit Your choice ?
- ※ 上記表示メニューは SI-60Wi の場合となります。
- ※ Enter キーが間に合わない時は、 通常の動作となるため設定メニューが表示されません。 そのときは最初からやり直してください。
- < セットアップモードのメニューについて >
- ( メニュー表示項目はモデルにより若干異なります。 )

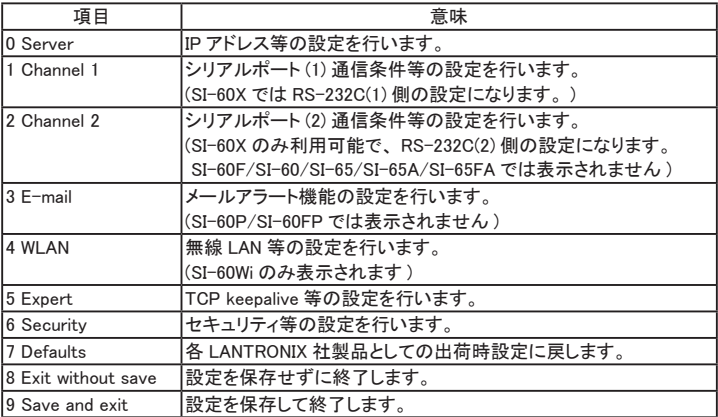

以降 SI-60Wi のセットアップモードメニューを使った説明となります。 操作方法は 「第 3 章 設定方法」 をご覧ください。

### <span id="page-5-0"></span>2-2. シリアル接続によるセットアップモードの入り方

本機の電源投入直後にシリアルポートから特別なコマンドを入力することで、 セットアップモードに 入ることができます。

1. 本機とパソコンのシリアルポート (COM ポート ) を接続している RS-232C ケーブルの結線仕様 に合わせて、 本機の DTE/DCE 切換スイッチを設定します。

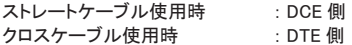

※ SI-60F、SI-60X、SI-60FPはDTE/DCE 切換スイッチがありませんのでDTE 固定となります。

2. パソコンの通信ソフト ( ハイパーターミナルやフリーの TeraTerm など ) を起動して、 通信条件 を下記の通り設定します。

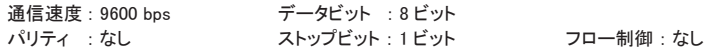

3. 本機の電源投入後 1 秒以内に 「x」 (半角小文字) を 3 文字以上連続してパソコンから送信 してください。 パソコンの x キー (Caps Lock はオフ) を押しながら、 本機の電源を投入する 方法が確実です。 接続すると、 以下のメッセージが表示されます。

MAC address XXXXXXXXXXXX Software version X.X.X.X (XXXXXX) Press Enter for Setup Mode

4. 5 秒以内に Enter キーを入力してください。 セットアップモードに入ると設定メニューが表示され ます。 以降の操作方法は 「第 3 章 設定方法」 をご覧ください。

> Change Setup: 0 Server 1 Channel 1 2 Channel 2 3 E-mail 4 WLAN 5 Expert 6 Security 7 Defaults 8 Exit without save 9 Save and exit Your choice ?

※ キー操作が間に合わず、 上記のメッセージが表示されない時は、 最初からやり直してくだ さい。

## <span id="page-6-0"></span>第 3 章 設定方法

#### 3-1. 基本操作

Telnet 接続、 またはシリアルポート接続により、 セットアップモードに入ると、 以下のようなメニュー が表示されます。

--> 移行方法は 「第 2 章 セットアップモードへの移行」 をご覧ください。

Change Setup: 0 Server 1 Channel 1 2 Channel 2 3 E-mail 4 WLAN 5 Expert 6 Security 7 Defaults 8 Exit without save 9 Save and exit Your choice ?

0 ~ 9 キーを押して、 設定する項目を選択します。

例えば、 ここで 0 キーを押すと、 以下のように表示されます。

Network mode: 0=Wired Only,1=Wireless Only, 2=Bridging(One Host) (0) ?

最後の括弧内が現在の設定内容です。 この例では 0=Wired Only です。

#### 設定を変更する時は、その番号を入力します。変更しない時は Enter キーを入力します。( ネットワー クモードの設定項目は、 SI-60Wi にだけ表示されます。 )

次の設定項目が表示されます。

IP Address : (000)

以下、 同様に入力を行い、 このメニュー番号の全ての項目の入力が終わると再度メニューが表示 されます。

Change Setup: 0 Server 1 Channel 1 2 Channel 2 3 E-mail 4 WLAN 5 Expert 6 Security 7 Defaults 8 Exit without save 9 Save and exit Your choice ?

同様に、 必要に応じて、 メニュー番号 1,4,5 などの設定も行います。

※ SI-60Wi のメニュー番号 2 は設定不要です。 また、 メニュー番号 3,6,7 を設定するときは XPort、 WiPort または WiPortNR のユーザーガイドなどでよく設定内容を確認した上で変更してください。

最後に 9 キーで 「Save and exit」 を選択すると、 設定内容が保存された後、 セットアップモードを 終了して、 通常モードで起動します。

注意 : 9 キーで 「Save and exit」 を選択した後、 10 秒間は電源を切らないでください。 すぐに 電源を切ると、 設定が保存されないだけなく、 故障の原因となります。

設定した内容を保存せずに終了する時は 8 キーで 「Exit without save」 を選択します。 すぐに通 常モードで再起動します。

#### <span id="page-7-0"></span>3-2. IP アドレスの設定

事前にネットワーク管理者に設定する IP アドレスを確認しておきます。

以下は、 IP アドレスとして 192.168.0.68 を設定する時の例です。

セットアップモードのメニュー 「0 Server」 を選択します。

Network mode: 0=Wired Only, 1=Wireless Only, 2=Bridging(One Host) (0) ? Enter キー

IP Address : (000) 192.(000) 168.(000) 0.(000) 68

Set Gateway IP Address (N) ? Enter キー

Netmask: Number of Bits for Host Part (0=default) (0) Enter キー

Set DNS Server IP addr (N) ? Enter キー

Change Telnet/Web Manager password (N) ? Enter キー

Change DHCP device name (not set) ? (N) ? Enter キー

Enable DHCP FQDN option : (N) ? Enter キー

最後に 「9 Save and exit」 を選択して設定を終了します。

必要なら利用環境に合わせて、 サブネットマスクやゲートウェイアドレスなどを設定できます。 これ らの値を変更する時も、 必ず事前にネットワーク管理者にご利用になるネットワークに合った値を 確認してください。

ゲートウェイアドレスとして 192.168.0.1 を設定する時の例です。

Set Gateway IP Address (N) ? Y ←アドレスを設定する場合は「Y」

Gateway IP addr (000) 192.(000) 168.(000) 0.(000) 1

サブネットマスクを指定する時はホスト部のビット数で指定します。

Netmask の設定値例を右表に示します。 Netmask に 0 を設定すると、 IP アドレスのクラスに応 じた標準のサブネットマスクが使用されます。

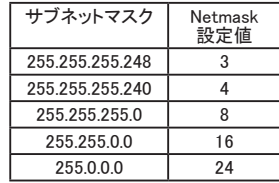

### <span id="page-8-0"></span>3-3. シリアル通信条件の設定

セットアップモードのメニュー 「1 Channel 1」 にて必要事項を設定します。 (SI-60X のみ 「2 Channel 2」 も設定します。 )

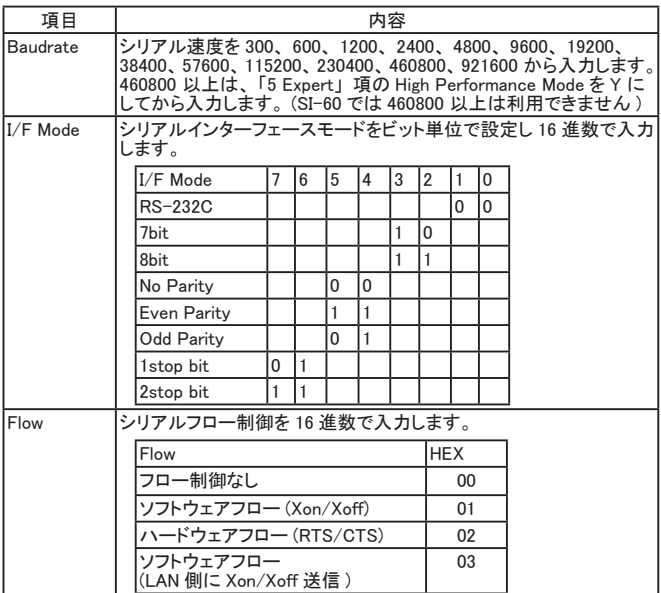

最後に 「9 Save and exit」 を選択して設定を終了します。

以下は、通信速度 115200bps、データ長 8 ビット、パリティ Even (偶数)、ストップビット 1 ビット、 RTS/CTS ハードウェアフロー制御の設定操作例です。

Baudrate (9600) ? 115200

 $I/F$  Mode  $(4C)$  ?  $7c$ 

Flow (00) ? 02

Port No (10001) ?Enter キー

ConnectMode (C0) ?Enter キー

以下、 設定しない項目は、 全て Enter キー

### <span id="page-9-0"></span>3-4. クライアントモード ・ サーバモードの設定

セットアップモードのメニュー 「1 Channel 1」 にて、 以下の項目を設定します。 この項目まで設 定しない項目は、 Enter キーでパスしてください。 (SI-60X は Channel 2 も設定します ) ConnectMode 項は有線 LAN と無線 LAN ともに共通の設定となります。

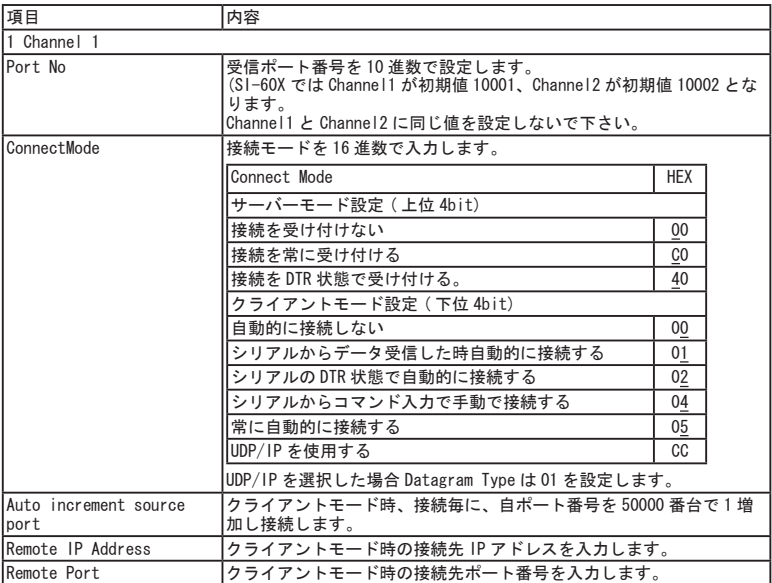

ConnectMode を例えば C1 に設定すると常時接続を受け付けるサーバーモードと、シリアルか<br>らデータ受信した時自動的に接続するクライアントモードの両方の機能が有効となります。 但し<br>TCP/IP では 1 対 1 の接続しか出来ませんので、クライアントモードで接続中は接続を受け付け ません。 また、 サーバーモードで相手から接続中もクライアントモードでの接続は行いません。

## <span id="page-10-0"></span>3-5. 無線 LAN の設定

SI-60Wi のみセットアップモードのメニュー「0 Server」にて Network mode を 1=Wireless Only に変更後、 「4 WLAN」 で設定を行います。

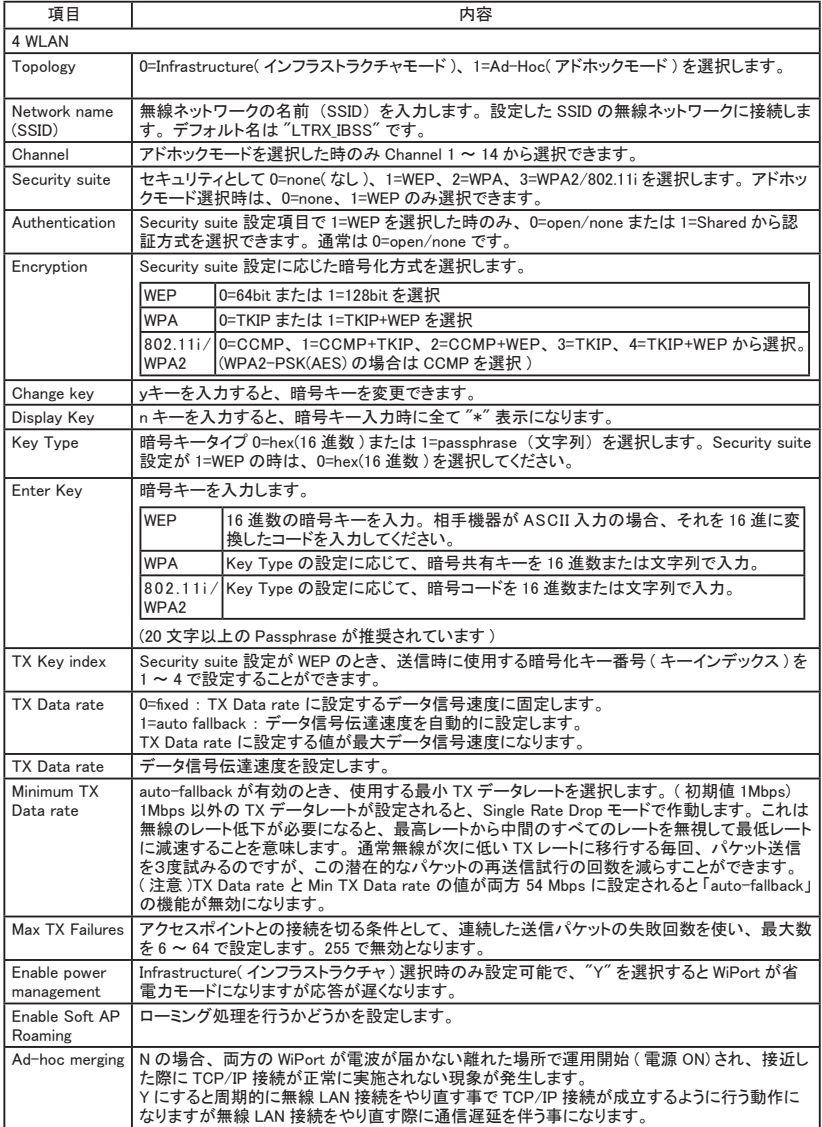

## <span id="page-11-0"></span>3-6. その他の設定

その他の設定項目は必要に応じて設定してください。 詳しくは Lantronix 社の各デバイスのユーザー ガイドをご覧ください。

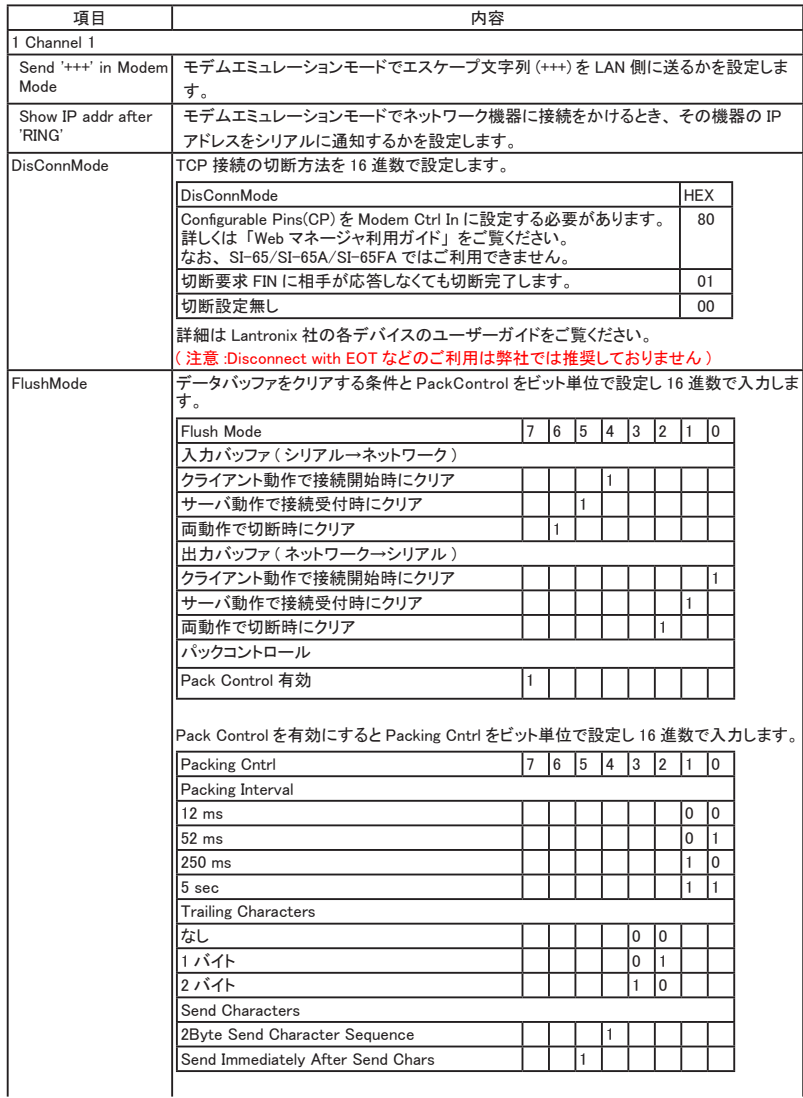

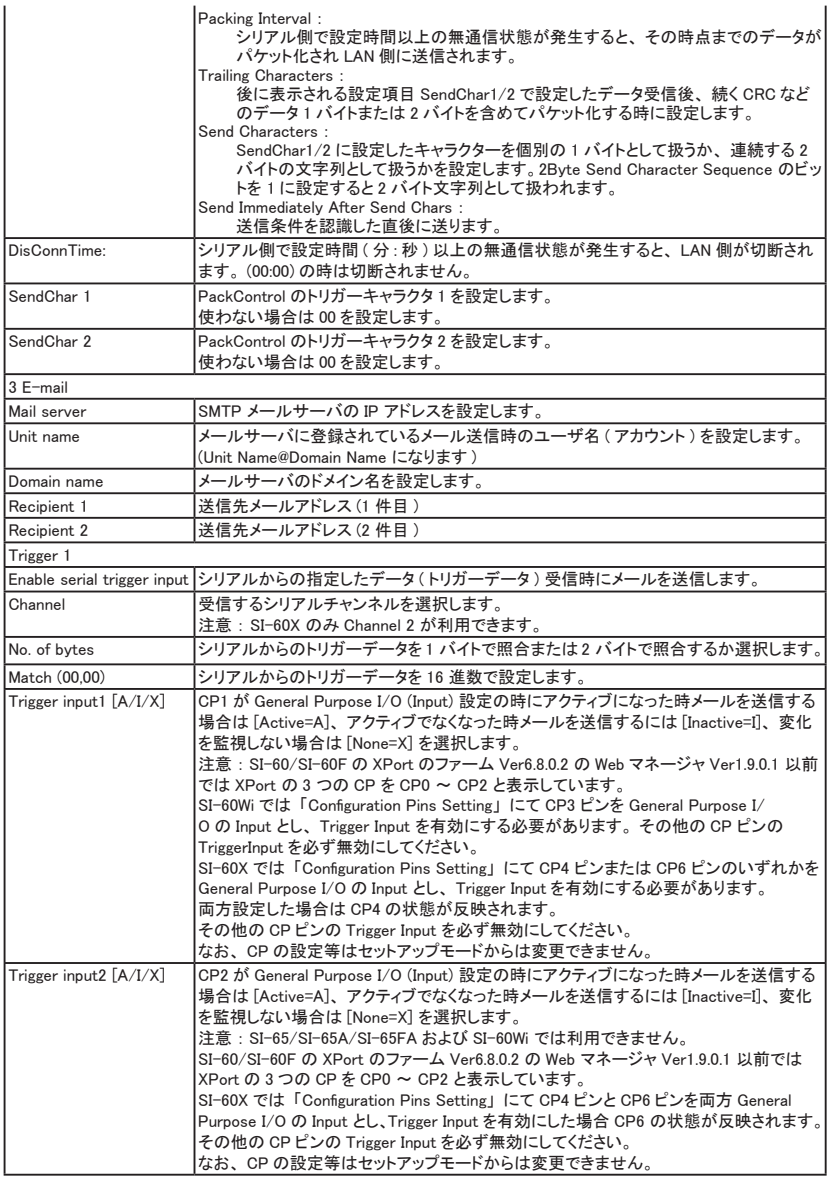

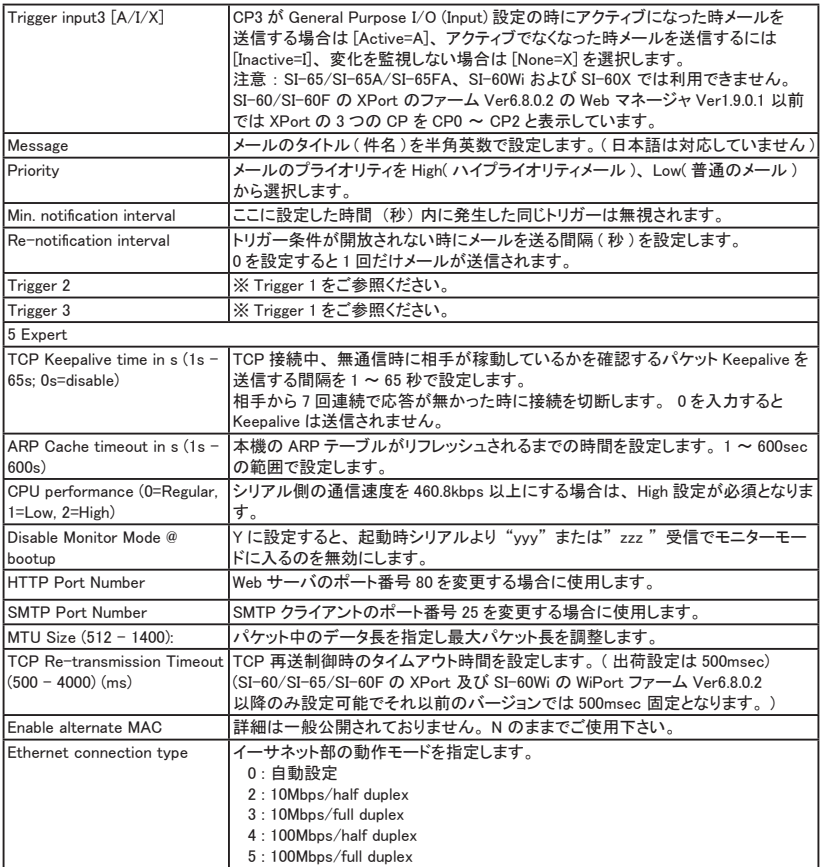

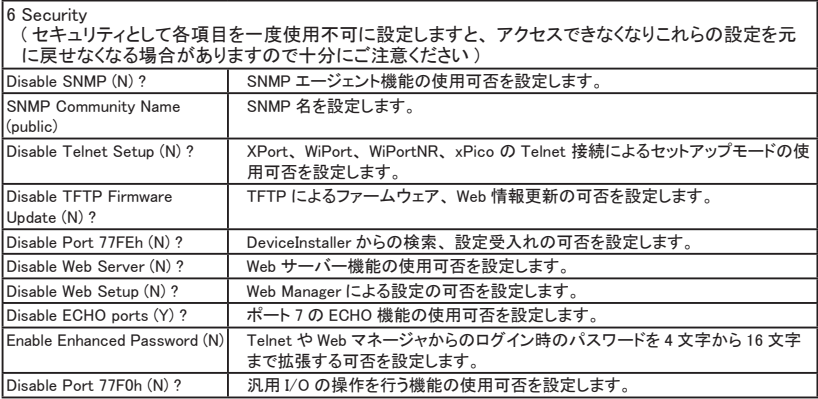

## <span id="page-15-0"></span>第 4 章 設定例

各利用形態での設定例を SI-60Wi または、 SI-60F を用いて記述しています。 IP アドレスとシリアル側の通信条件は予め設定されているものとします。

説明中にある IP アドレスや無線 LAN の SSID や共有キーは、 必ずネットワーク管理者にご確認の 上、 実際の値に置き換えて設定してください。

#### 4-1. AP 経由でパソコンと接続 (SI-60Wi)

無線 LAN アクセスポイント (AP) 経由でパソコンと本機を接続する時の例です。

無線 AP 設定例 (SSID、 共有キーはサンプルです )

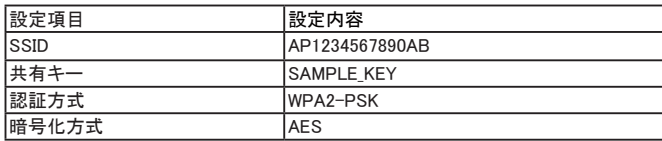

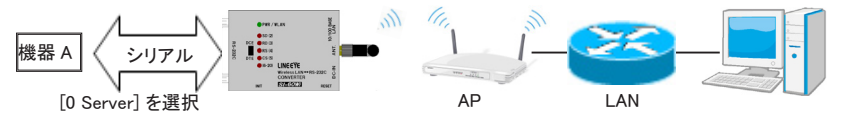

Network mode: 0=Wired Only, 1=Wireless Only, 2=Bridging(One Host) (0) ? 1

[4 WLAN] を選択

Topology: 0=Infrastructure, 1=Ad-Hoc (0) ? 0 または Enter キー

Network name (SSID) (LTRX\_IBSS) ? AP1234567890AB

Security suite: 0=none, 1=WEP, 2=WPA, 3=WPA2/802.11i (3) ? 3

Change Key (N) ? Y

Display key (Y) ? N または Enter キー

Key type 0=hex, 1=passphrase (1) ? 1 または Enter キー

Enter Key: SAMPLE\_KEY

Encryption: 0=CCMP, 1=CCMP+TKIP, 2=CCMP+WEP, 3=TKIP, 4=TKIP+WEP (0) ? 0

TX Data rate: 0=fixed, 1=auto fallback(1)?1 または Enter キー

TX Data rate: 0=1. 1=2, 2=5, 3=11, 4=18, 5=24, 6=36, 7=54 Mbps(3) ? 7

Minimum TX Data rate: 0=1, 1=2, 2=5.5, 3=11, 4=18, 5=24, 6=36, 7=54 Mbps(0) ? 0

Enable power management (N) ?N または Enter キー

Enable Soft AP Roaming(N)? N または Enter キー

Max failed packets  $(6-64: 255=$ disable $)$ :  $(6)$  ? 6

#### <span id="page-16-0"></span>4-2. 本機 2 台を相互に接続

本機 2 台を LAN 上に有線または無線 LAN 接続する場合には、両方の機器に以下の設定が必要です。

#### ・ 固定 IP アドレスの設定

・ クライアントモード、 サーバーモードの設定 片方をサーバーモード ( 接続待ち )、 もう片方をクライアントモード ( 接続する ) に設定、 もしくは 両方をサーバークライアントモード ( 接続を受けることも接続しにいくことも可能 ) に設定します。 --> 詳しくは 「3-4. クライアントモード ・ サーバモードの設定」

■ LAN ケーブルを利用した接続

機器 A のシリアルデータを LAN 経由で機器 B のシリアルに出力 ( 延長 ) したい場合には、 機 器 A をクライアントモード ( もしくはサーバークライアントモード )、 機器 B をサーバーモード ( もし くはサーバークライアントモード ) に設定します。 機器 A のシリアル側から何かデータ入力がある と機器 B に接続し、 接続が完了すると、 機器 A のシリアルデータを LAN 経由で機器 B のシリア ルに出力することができます。

※設定例を SI-60F を用いて記述しています。

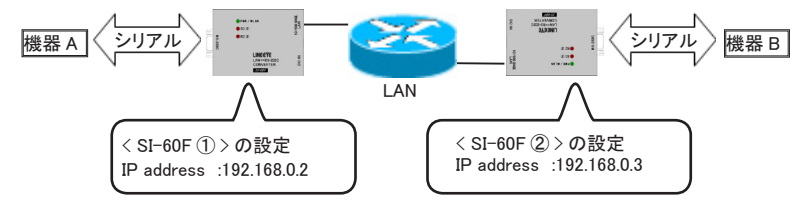

[0 Server] を選択

Network mode: 0=Wired Only, 1=Wireless Only, 2=Bridging(One Host) (1) ? 0 (SI-60Wi の時のみ設定します )

[1 Channel 1] を選択

(SI-60X では [2 Channel 2] でも利用できますが Port No は Channel 1 と同じ値を設定しないで下さい。)

Port No (10001) ? 10001 または Enter キー ConnectMode (C0) ? C1 ( サーバークライアントモード )

 $\langle$ SI-60F $(1)$ 

Remote IP Address : (000) 192.(000) 168.(000) 0.(000) 3

Remote Port (0) ? 10001

 $\langle$ SI-60F $\langle$ 2)  $\rangle$ 

Remote IP Address : (000) 192.(000) 168.(000) 0.(000) 2 Remote Port (0) ? 10001

無線 LAN アクセスポイント (AP) 経由で本機①から本機②に接続する時の例です。

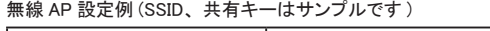

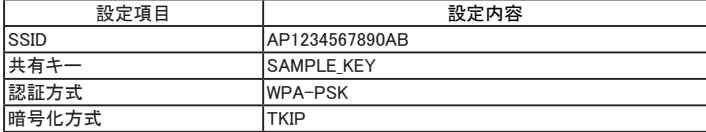

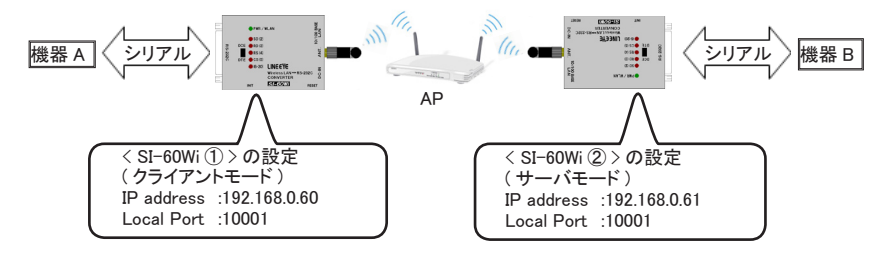

[0 Server] を選択

Network mode: 0=Wired Only, 1=Wireless Only, 2=Bridging(One Host) (0) ? 1

[4 WLAN] を選択

```
Topology: 0=Infrastructure, 1=Ad-Hoc (0) ? 0 または Enter キー
  Network name (SSID) (LTRX_IBSS) ? AP1234567890AB
   Security suite: 0=none, 1=WEP, 2=WPA, 3=WPA2/802.11i (2) ? 2
  Change Key (N) ? Y
  Display key (Y) ? N または Enter キー
  Key type 0=hex, 1=passphrase (1) ? 1 または Enter キー
  Enter Key: SAMPLE_KEY
  Encryption: 0=TKIP, 1=TKIP+WEP (1) ? 0
  TX Data rate: 0=fixed, 1=auto fallback (1) ? 1 または Enter キー
  TX Data rate: 0=1, 1=2, 2=5.5, 3=11, 4=18, 5=24, 6=36, 7=54 Mbps (7) ? 7
  Minimum TX Data rate: 0=1, 1=2, 2=5.5, 3=11, 4=18, 5=24, 6=36, 7=54 Mbps (0) ? 0
  Enable power management (N) ? N または Enter キー
  Enable Soft AP Roaming (N) ? N または Enter キー
   Max failed packets (6 - 64; 255)=disable): (6) ? 6
[1 Channel 1] を選択
\langleSI-60Wi\langle1) >
   ConnectMode(C0)?01 ( クライアントモード )
   Remote IP Address : (000) 192.(000)168 .(000)0 .(000)61
  Remote Port (0) ?10001
\langleSI-60Wi\langle 2 \rangleConnectMode(C0)?C0 または Enter キー ( サーバーモード )
[9 Save and exit] を選択
```
※サーバー側は接続先 (Remote IP Address や Remote Port) の設定は不要です。

■ AP を利用しない無線接続 (SI-60Wi)

本機①から本機②にアドホック接続する時の例です。

双方の SI-60Wi に設定する設定例 (SSID, 共有キーはサンプルです )

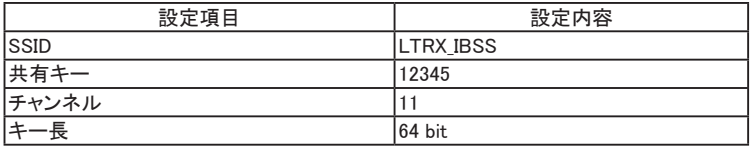

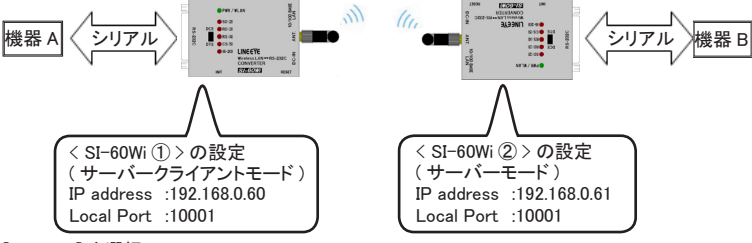

[0 Server] を選択

Network mode: 0=Wired Only, 1=Wireless Only, 2=Bridging(One Host) (0) ? 1 [4 WLAN] を選択

Topology: 0=Infrastructure, 1=Ad-Hoc (0) ? 1

Network name (SSID) (LTRX\_IBSS) ? LTRX\_IBSS

Channel (11) ? 11 または Enter キー ( 干渉しないチャンネル 1 ~ 14 を入力します )

Security suite: 0=none, 1=WEP (1) ? 1 または Enter キー

Authentication: 0=open/none, 1=shared (0) ? 0 または Enter キー

Encryption: 1=WEP64, 2=WEP128 (1) ? 1 または Enter キー

Change Key (N) ? Y

```
Display key (Y) ? N または Enter キー
```
Key type 0=hex, 1=passphrase (1) ? 0

Enter Key: 31-32-33-34-35 (ASCII 文字を 16 進数に変換したコードを入力します。) TX Key index (1) ? 1 または Enter キー

TX Data rate: 0=fixed, 1=auto fallback (1) ? 1 または Enter キー

TX Data rate: 0=1, 1=2, 2=5.5, 3=11, 4=18, 5=24, 6=36, 7=54 Mbps (3) ? 3 または Enter キー Minimum TX Data rate: 0=1, 1=2, 2=5.5, 3=11, 4=18, 5=24, 6=36, 7=54 Mbps (0) ? 0 Enable Ad-hoc merging (Y) ? N

Max failed packets  $(6 - 64; 255)$ =disable):  $(6)$  ? 6

[1 Channel 1] を選択

 $\langle$ SI-60Wi $\langle$ 1) >

ConnectMode(C0)?C1 (サーバークライアントモード)

Remote IP Address: (000) 192.(000)168 .(000)0 .(000)61

Remote Port (0) ?10001

 $\langle$ SI-60Wi $(2)$ 

ConnectMode(C0)?C0 または Enter キー ( サーバーモード )

#### <span id="page-19-0"></span>4-3. 有線 LAN を無線化 (SI-60Wi)

本機のブリッジモードにて無線 LAN アクセスポイント (AP) 経由で接続する時の例です。 無線アクセスポイントの設定例 (SSID、 共有キーはサンプルです )

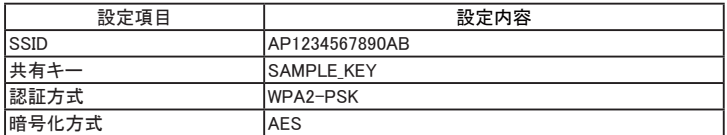

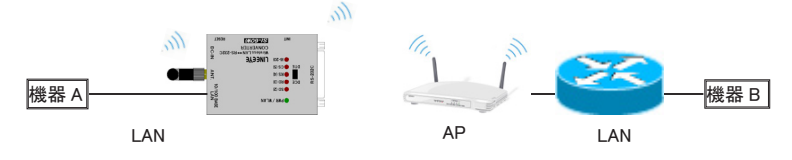

[0 Server] を選択

Network mode: 0=Wired Only, 1=Wireless Only, 2=Bridging(One Host) (0) ? 1

[4 WLAN] を選択

Topology: 0=Infrastructure, 1=Ad-Hoc (0) ? 0 または Enter キー ( ※ブリッジモードでは Ad-Hoc での接続はできません )

Network name (SSID) (LTRX\_IBSS) ?AP1234567890AB

Security suite: 0=none, 1=WEP, 2=WPA, 3=WPA2/802.11i (1) ? 3

Change Key (N) ? Y

Display key (Y) ? N または Enter キー

Key type 0=hex, 1=passphrase (0) ? 1 または Enter キー

Enter Key: SAMPLE\_KEY

It is strongly recommended to use a passphrase of 20 chars or more! (共有キーは 20 文字以上として下さいと推奨する表示)

Encryption: 0=CCMP, 1=CCMP+TKIP, 2=CCMP+WEP, 3=TKIP, 4=TKIP+WEP (0) ? 0

TX Data rate: 0=fixed, 1=auto fallback (1) ?1 または Enter キー

TX Data rate: 0=1, 1=2, 2=5.5, 3=11, 4=18, 5=24, 6=36, 7=54 Mbps (7) ? 7

Minimum TX Data rate: 0=1, 1=2, 2=5.5, 3=11, 4=18, 5=24, 6=36, 7=54 Mbps (0) ? 0

Enable power management (N) ?N または Enter キー

Enable Soft AP Roaming (N) ?N または Enter キー

Max failed packets  $(6-64; 255=$ disable $)$ :  $(6)$  ? 6

# 株式会社 ラインアイ

〒 601-8468 京都市南区唐橋西平垣町 39-1 丸福ビル 4 F Tel:075(693)0161 Fax:075(693)0163

> URL http://www.lineeye.co.jp Email info@lineeye.co.jp

> > M-10116WISETUPJ/SI